## Activating Kami Extension for Students and Teachers:

Step #1. Go to the Chrome Web Store, if you don't have an icon, Type "Chrome Web store" in your Google search bar.

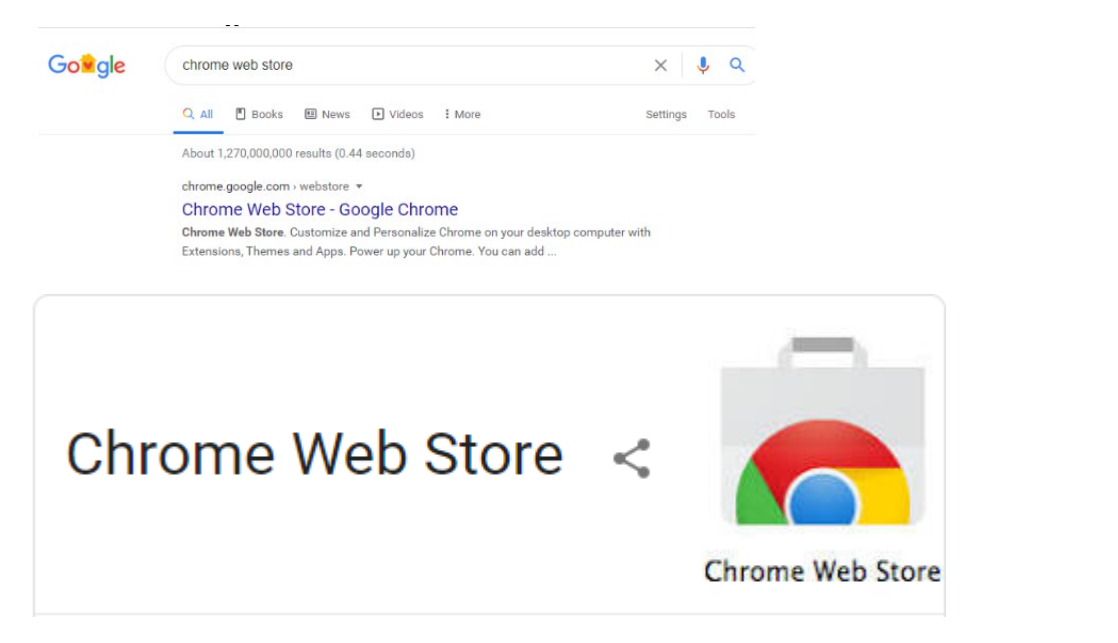

#### Once there, Type "Kami" in the search box.

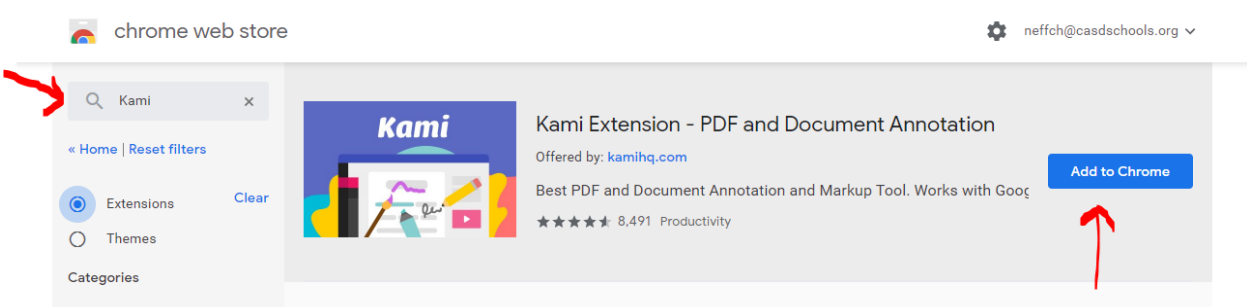

Click on "Add to Chrome" a new message pops up.

#### Choose "Add Extension"

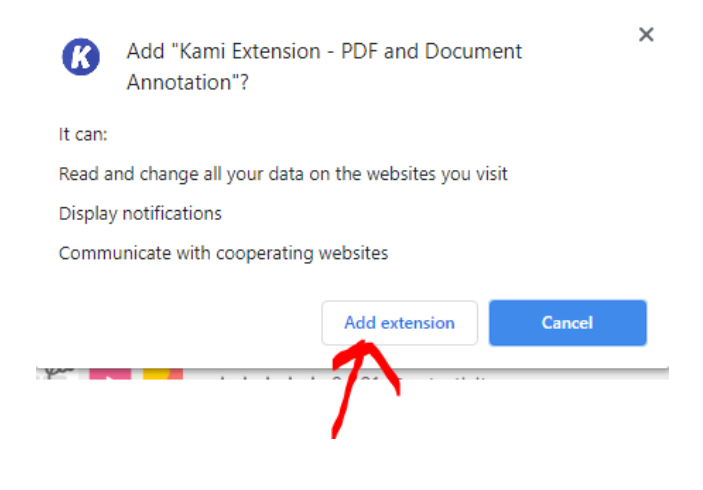

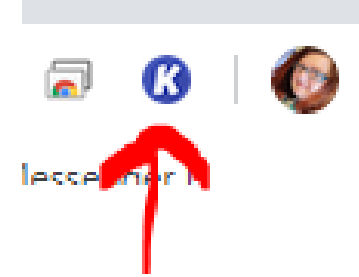

You will see the extension at the right side of your Chrome Browser.

To use Kami for the first time, you will need to answer some questions. Click on the "K" icon to get started.

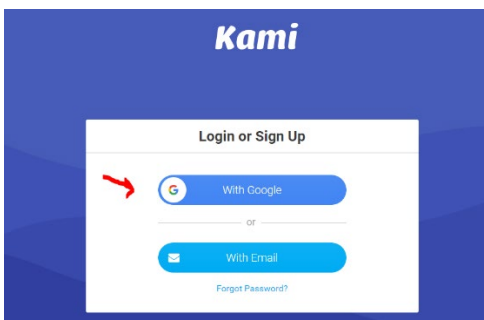

#### Login with Google

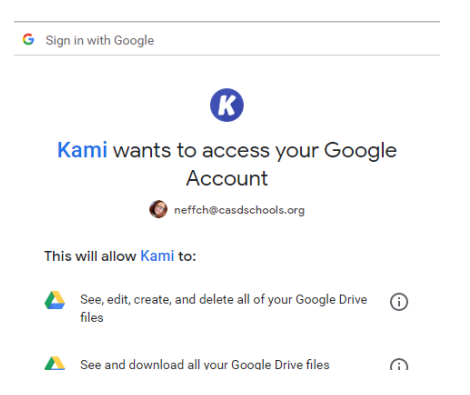

Kami Wants to access your Google Account - Scroll all the way down to the bottom and click on Allow.

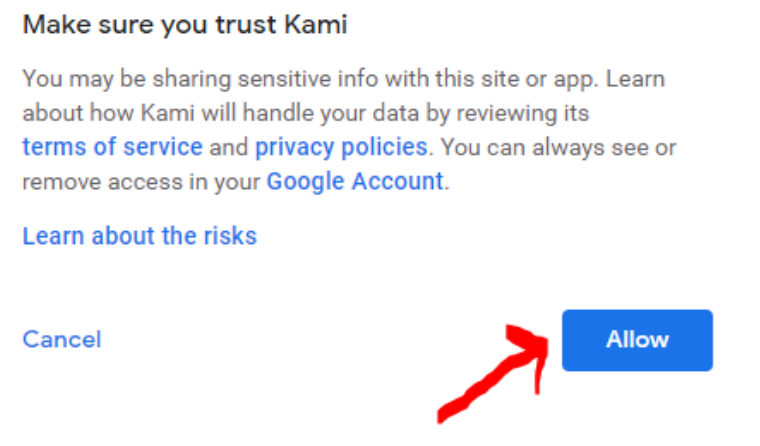

Complete Sign up – Choose K-12 School:

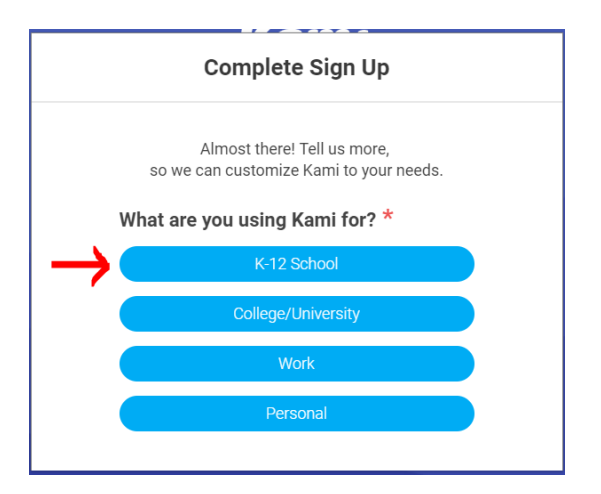

#### For Students: Choose "Student"

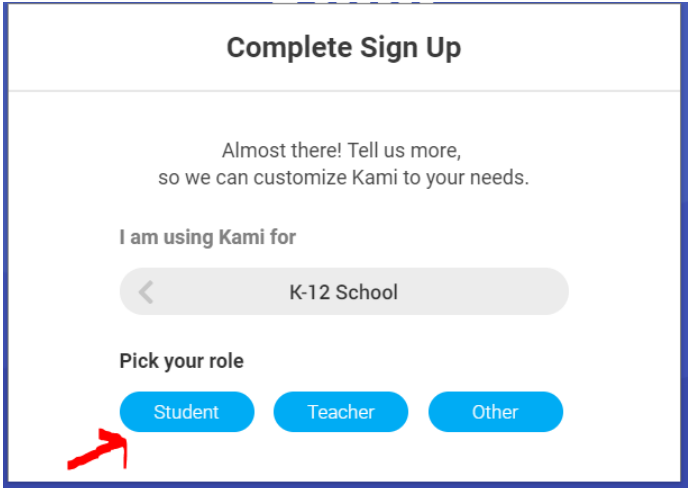

### Complete Sign Up by choosing "Finish"

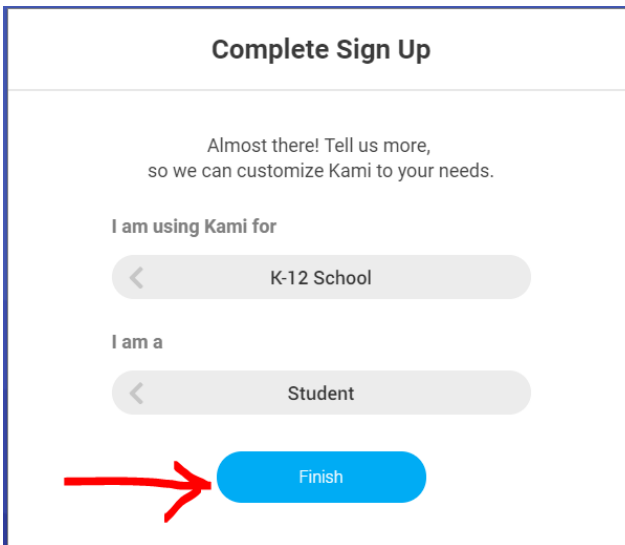

If you are a teacher, you have a couple more steps. Choose Google Classroom and then your main school building.

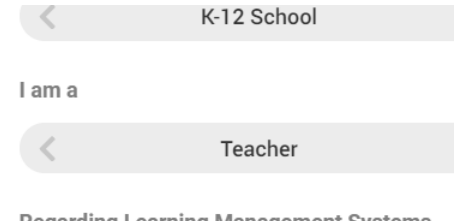

**Regarding Learning Management Systems** 

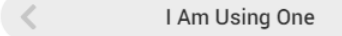

# Which Learning Management System are you primarily using?  $^\star$

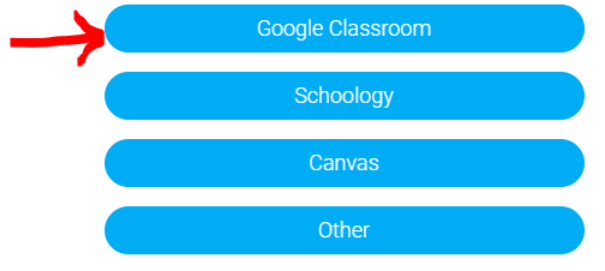

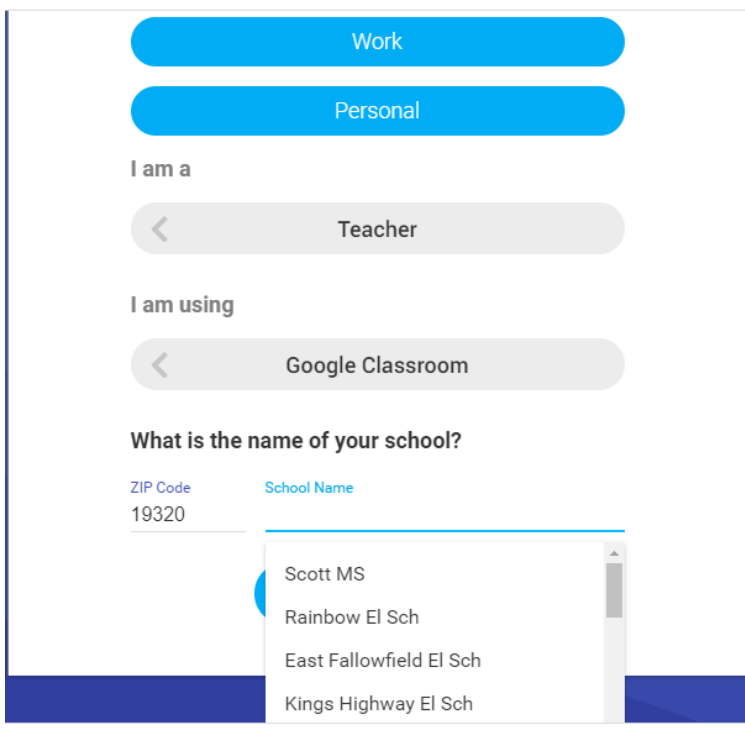

Now you're all set!